# **Windows Scheduled Task for ImDisk RAM Drive**

The ImDisk Virtual Disk Driver is used on the BlackStorm Server computer to create a 128MB RAM Disk that stores user interface images for fast access. A Windows scheduled task creates the RAM Disk each time you start up the BlackStorm Server computer.

## **Setup**

The Windows Task Scheduler is used to define a scheduled task that creates a RAM Disk at system startup.

# **To define the scheduled ImDisk RAM Drive create task at system startup:**

- **1.** From the Windows Desktop, click **Start**.
- **2.** In the **Search programs and file** box, type task.
- **3.** In the **Programs** section of the search results, click **Task Scheduler**.

The **Task Scheduler** window opens.

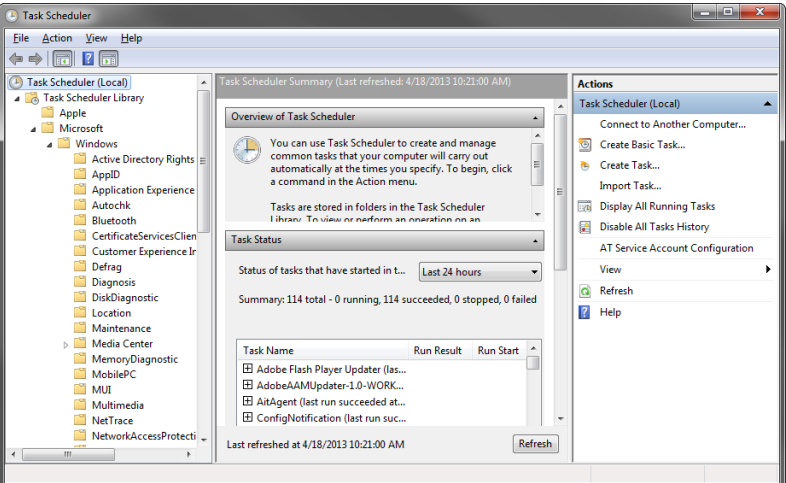

**4.** In the **Task Scheduler (local)** tree view on the left, expand the following folders:

**Task Scheduler Library** > **Microsoft**

- **5.** In the expanded **Microsoft** folder, select the **Windows** folder.
- **6.** In the **Actions** tree view on the right, click **Create Task...** .
- **7.** The **Create Task** dialog box opens:

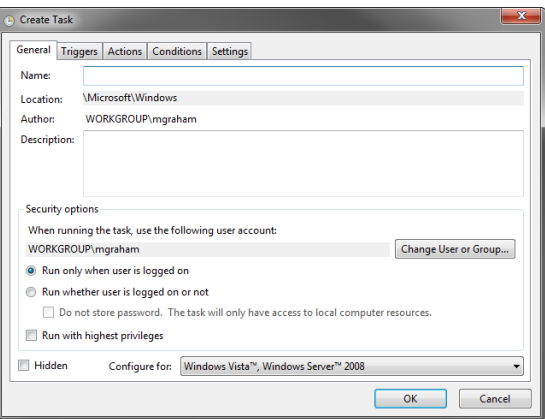

**8.** In the **Name** box, type ImDiskStart.

**9.** In the **Security Options** section, click **Change User or Group**.

The **Select User or Group** dialog box opens.

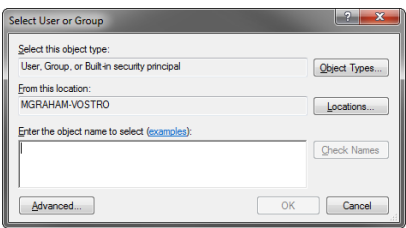

- **10.** In the **Enter the object name to select** box, type SYSTEM.
- **11.** Click **OK**.

The **Select User or Group** dialog box closes, and the account used to run the task changes to NT AUTHORITY\SYSTEM.

**12.** In the **Create Task** dialog box, click the **Triggers** tab.

The **Triggers** tab opens:

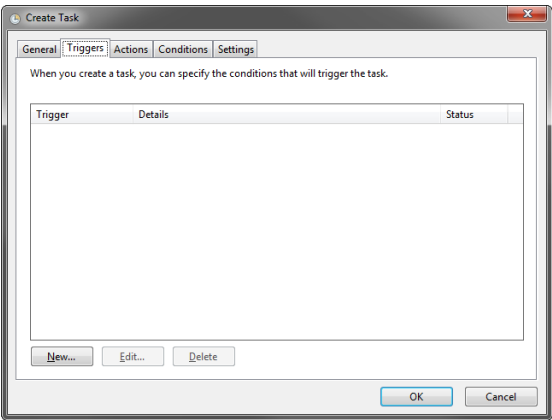

**13.** Click **New**.

The **New Triggers** dialog box opens:

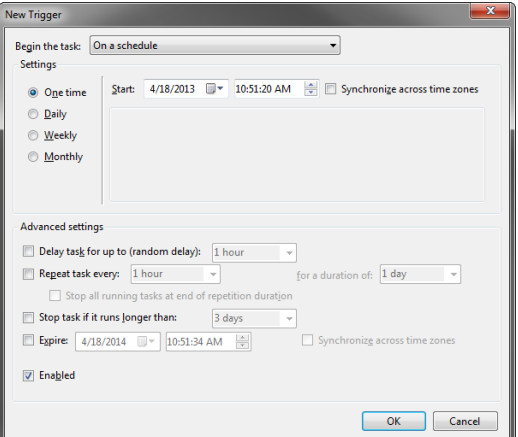

- **14.** Use the **Begin the task** list to select **At startup**.
- **15.** In the **Advanced Settings** section, verify that the **Enabled** check box is selected.

**16.** Click **OK**.

The **New Trigger** dialog box closes, and the defined trigger is added the **Triggers** tab.

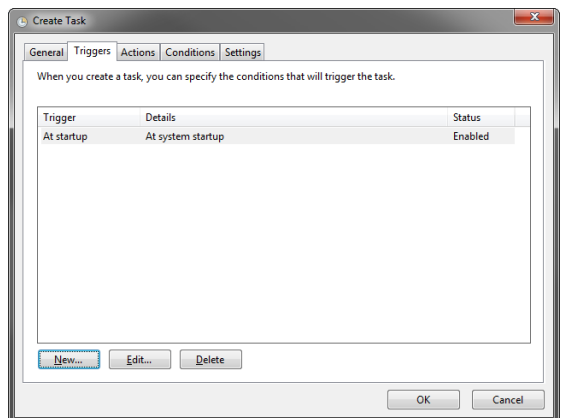

**17.** In the **Create Task** dialog box, click the **Actions** tab.

The **Actions** tab opens:

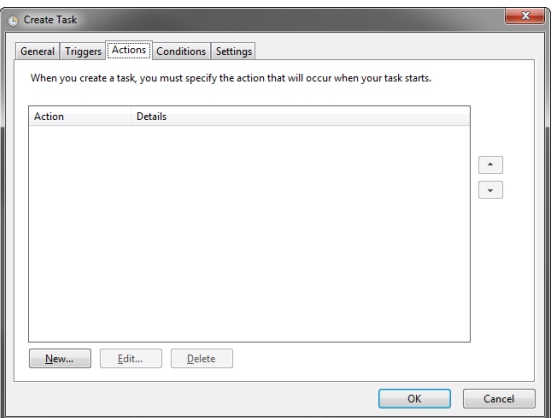

**18.** Click **New**.

The **New Action** dialog box opens:

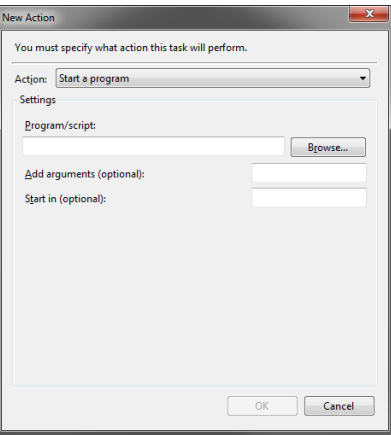

- **19.** Use the **Action** list to select **Start a program**.
- **20.** In the **Program/script** box of the **Settings** section, type the following command:

C:\Ross\BlackStorm\bin\imdisk-start.cmd

**21.** Click **OK**.

The **New Action** dialog box closes, and the defined action is added the **Actions** tab.

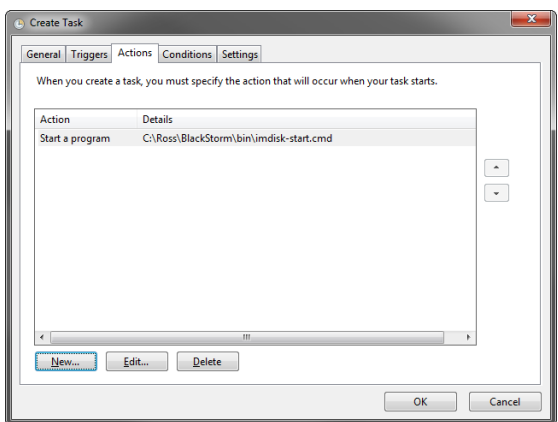

**22.** In the **Create Task** dialog box, click the **Conditions** tab.

The **Conditions** tab opens:

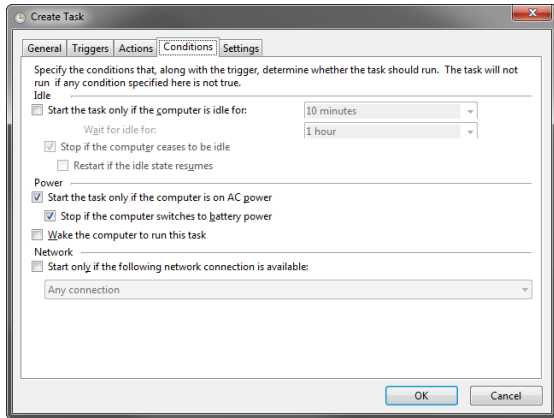

- **23.** In the **Power** section, clear the following check boxes:
	- **Stop if the computer switches to battery power**
	- **Start the task only if the computer is on AC power**
- **24.** In the **Create Task** dialog box, click the **Settings** tab.

The **Settings** tab opens:

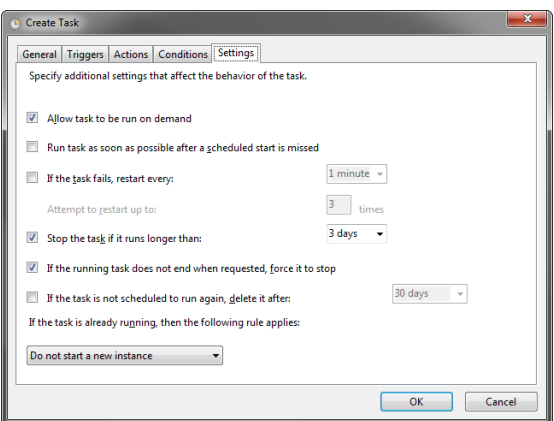

**25.** Select the **Run task as soon as possible after a scheduled start is missed** check box.

#### **26.** Click **OK**.

The **Create Task** dialog box closes, and the defined scheduled task is added the **Task Scheduler** window.

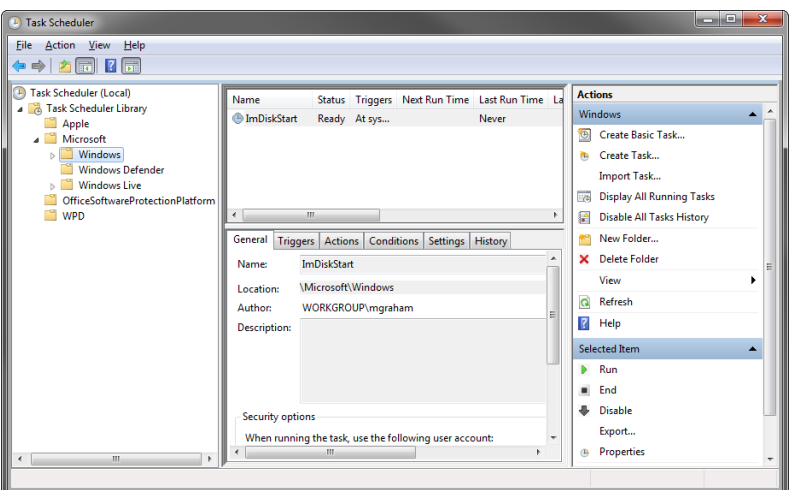

**27.** In the **Task Scheduler** window, use the **File** menu to select **Exit**.

The **Task Scheduler** window closes.

**28.** Restart the BlackStorm Server computer to create the RAM Disk to store user interface images.

## **Contacting Technical Support**

At Ross Video, we take pride in the quality of our products, but if problems occur, help is as close as the nearest telephone.

Our 24-hour Hot Line service ensures you have access to technical expertise around the clock. After-sales service and technical support is provided directly by Ross Video personnel. During business hours (eastern time), technical support personnel are available by telephone any time. After hours and on weekends, a direct emergency technical support phone line is available. If the technical support person who is on call does not answer this line immediately, a voice message can be left and the call will be returned shortly. This team of highly trained staff is available to react to any problem and to do whatever is necessary to ensure customer satisfaction.

- **Technical Support**: (+1) 613-652-4886
- **After Hours Emergency**: (+1) 613-349-0006
- **E-mail**: techsupport@rossvideo.com
- **Website**: http://www.rossvideo.com

## **Copyright**

© 2014 Ross Video Limited. Ross®, and any related marks are trademarks or registered trademarks of Ross Video Limited. All other trademarks are the property of their respective companies. PATENTS ISSUED and PENDING. All rights reserved. No part of this publication may be reproduced, stored in a retrieval system, or transmitted in any form or by any means, mechanical, photocopying, recording or otherwise, without the prior written permission of Ross Video. While every precaution has been taken in the preparation of this document, Ross Video assumes no responsibility for errors or omissions. Neither is any liability assumed for damages resulting from the use of the information contained herein.

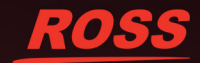

# **License**

General License for Open Source projects published by Olof Lagerkvist - LTR Data.

Copyright (c) Olof Lagerkvist http://www.ltr-data.se olof@ltr-data.se

The above copyright notice shall be included in all copies or substantial portions of the Software.

Permission is hereby granted, free of charge, to any person obtaining a copy of this software and associated documentation files (the "Software"), to deal in the Software without restriction, including without limitation the rights to use, copy, modify, merge, publish, distribute, sublicense, and/or sell copies of the Software, and to permit persons to whom the Software is furnished to do so, subject to the following conditions:

As a discretionary option, the above permission notice may be included in copies or substantial portions of the Software.

THE SOFTWARE IS PROVIDED "AS IS", WITHOUT WARRANTY OF ANY KIND, EXPRESS OR IMPLIED, INCLUDING BUT NOT LIMITED TO THE WARRANTIES OF MERCHANTABILITY, FITNESS FOR A PARTICULAR PURPOSE AND NONINFRINGEMENT. IN NO EVENT SHALL THE AUTHORS OR COPYRIGHT HOLDERS BE LIABLE FOR ANY CLAIM, DAMAGES OR OTHER LIABILITY, WHETHER IN AN ACTION OF CONTRACT, TORT OR OTHERWISE, ARISING FROM, OUT OF OR IN CONNECTION WITH THE SOFTWARE OR THE USE OR OTHER DEALINGS IN THE SOFTWARE.

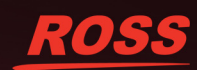